# HealthNet.com Plus

#### THE FAST AND EASY WAY TO MANAGE YOUR HEALTH

*As a Health Net member, you have access to many tools and resources to help you manage your health plan and improve your health – all at your fingertips!* 

#### Get more done online

 Its mobile-friendly design is easy to use on-the-go. Get the information you need quickly and easily at HealthNet.com.

- Find an urgent care center, doctor or hospital with ProviderSearch
- Change your PCP (HMO members)
- Access your digital ID card or order a new one
- Access health and wellness programs and resources
- View your benefit details

And much more.

### Get started in three simple steps

1 Visit www.healthnet.com and select the *Member Log In* option*.* 

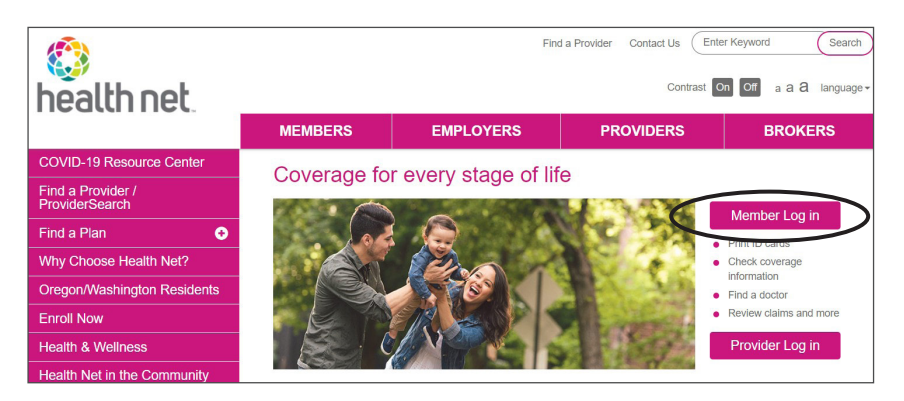

## Don't forget!

- [Understand your](https://www.healthnet.com/content/dam/centene/healthnet/pdfs/broker/ca/general/hn-understanding-eob-2023.pdf)  [Explanation of Benefits](https://www.healthnet.com/content/dam/centene/healthnet/pdfs/broker/ca/general/hn-understanding-eob-2023.pdf)
- [Search for your provider](https://www.healthnet.com/content/dam/centene/healthnet/pdfs/provider/ca/providersearch-flyer-eng.pdf)
- [Telehealth services](https://www.healthnet.com/content/dam/centene/healthnet/pdfs/member/ca/hn-member-teladoc-health-flyer.pdf)  [with Teladoc](https://www.healthnet.com/content/dam/centene/healthnet/pdfs/member/ca/hn-member-teladoc-health-flyer.pdf)

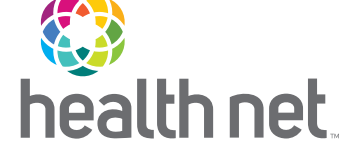

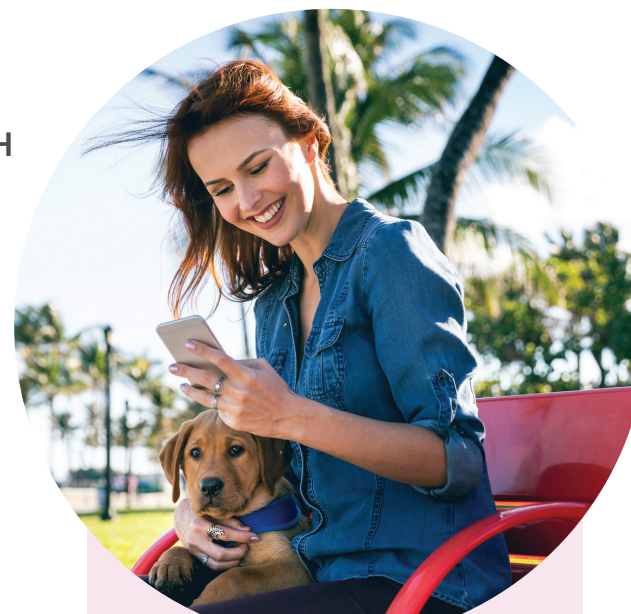

To access your ID card online, log in to your account and select *ID Card*. Follow the instructions to print a temporary card or order a new one.

*(continued)* 

2 Select the plan you have by going to the *Employer Plans Member Registration* link under *Plan through Employer (including Medicare).* 

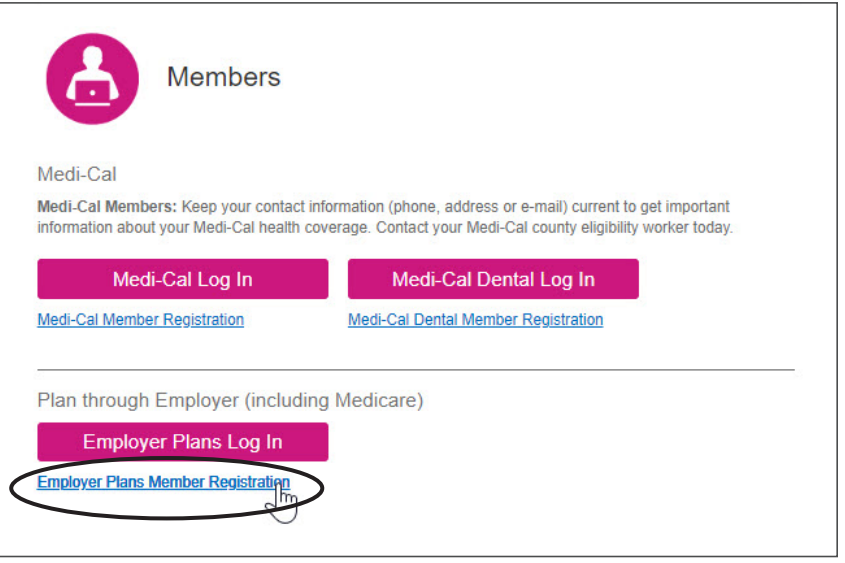

Follow the easy steps to complete your registration.

That's all there is to it! Once you've signed up, you'll see a login screen. Plus, you'll receive an email that confirms you are registered.

**Note:** You can register using either desktop or mobile devices. For mobile, select the "plus" sign next to *Members* and go to the *Log In* option*.* Then, under *Plan through Employer (including Medicare),* choose *Employer Plans Member Registration.* 

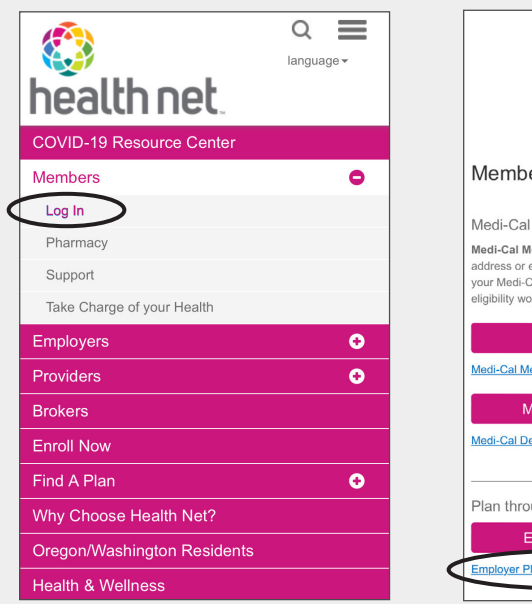

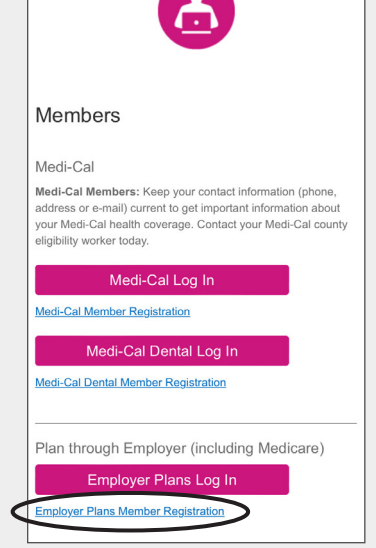

Don't forget to you use your member ID and 3-digit demographic code when registering.

#### **Demographic Code Key**

*subscriber = FM1 or MM1* 

- \* F=Female
- \* M=Male

If you need assistance registering a spouse or dependent, please call Account Services at 800-447-8812

*(continued)* 

Don't forget to save our member log in web page on your mobile device for easy access on-the-go!

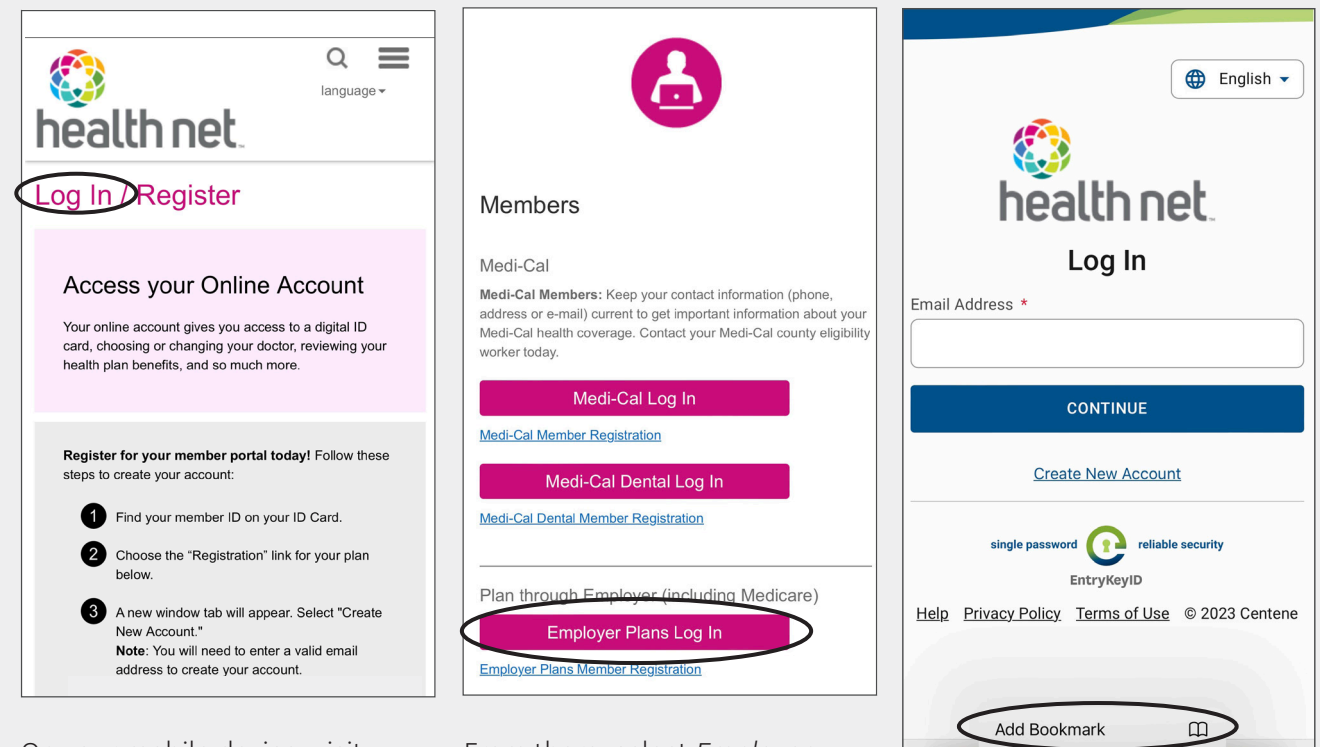

On your mobile device, visit healthnet.com and select the Member *log in* option.

From there, select *Employer Plans Log In*.

 $\overline{\left\langle \right\rangle }$  $\overline{\phantom{1}}$ û  $\Box$ Once you have landed on the log in page, touch and hold the bookmark icon, then tap "*Add Bookmark*".

Add to Reading List

AÅ

If bookmarking on an Android device, open Chrome. Navigate to the member login page using the steps listed previously. To the right of the address bar, tap More and then Bookmark .

*(continued)* 

 $\mathcal{C}_{I}$ 

 $\infty$ 

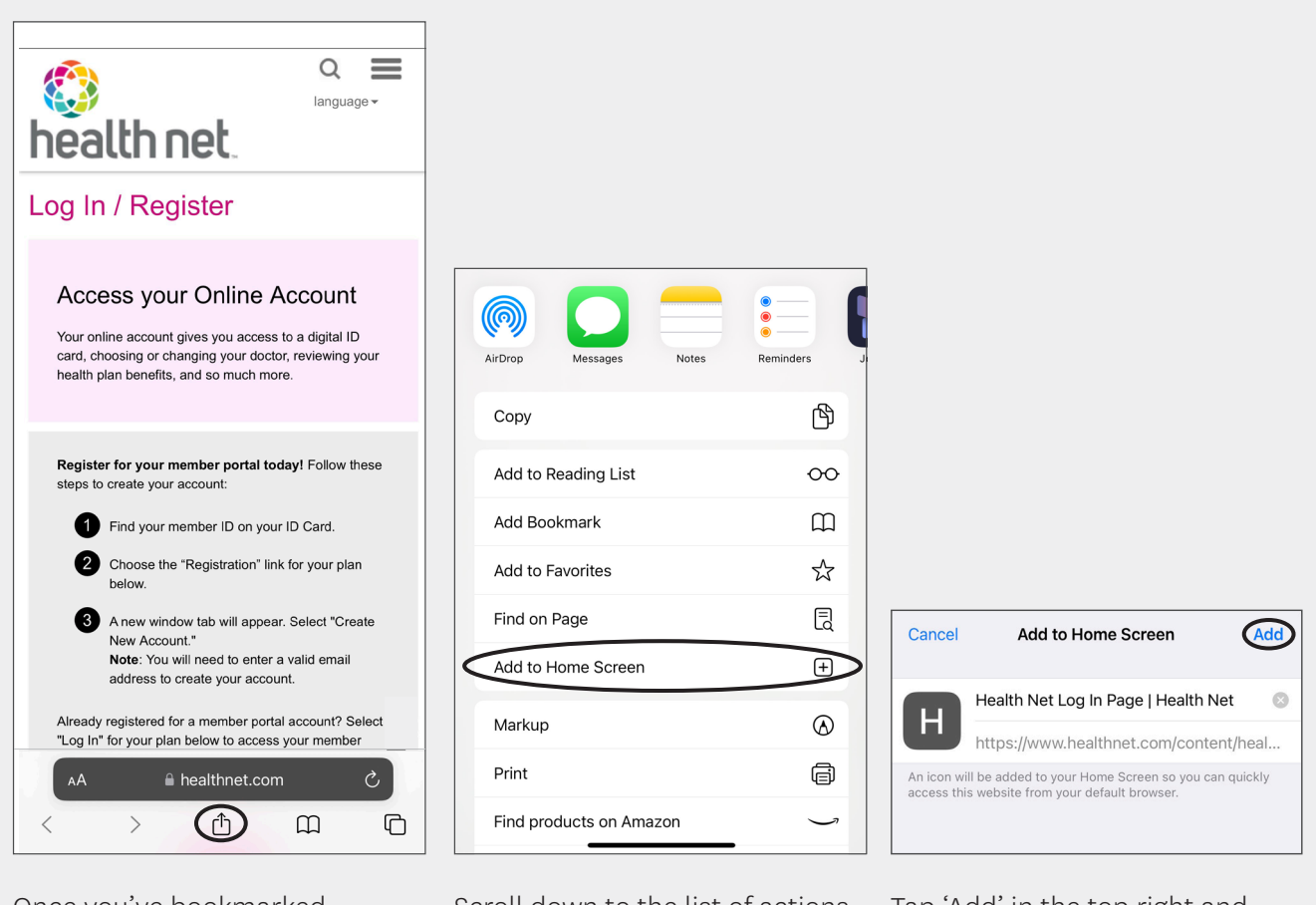

Once you've bookmarked [healthnet.com](http://healthnet.com) on your mobile device, an icon can be added to your home screen for quick access. To do so, tap the Share icon on the bottom of the screen. Scroll down to the list of actions and tap "Add to Home Screen".

Tap 'Add' in the top right and that's it!

Health Net of California, Inc. is a subsidiary of Health Net, LLC and Centene Corporation. Health Net is a registered service mark of Health Net, LLC. All other identified trademarks/service marks remain the property of their respective companies. All rights reserved.